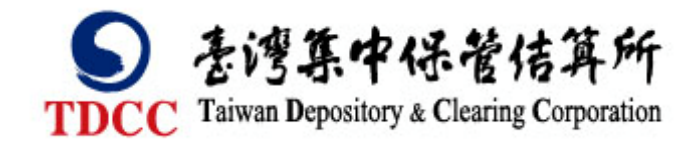

# 臺灣集中保管結算所

# 集保 *i* 查詢平台

# 使用者操作手冊 v1

# 目錄

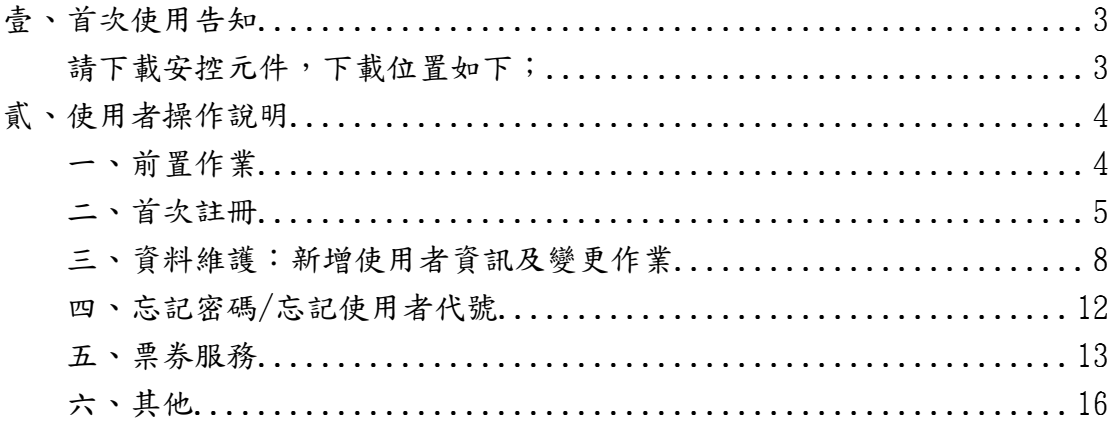

# <span id="page-2-0"></span>壹、首次使用告知

## <span id="page-2-1"></span>請下載安控元件,下載位置如下;

安控元件下載位址:<https://reurl.cc/Gxqnry> 集保 i 查詢平台(正式環境)網址:<https://iquery.tdcc.com.tw/iquery>

# <span id="page-3-0"></span>貳、使用者操作說明

#### <span id="page-3-1"></span>一、前置作業

### 1.1 投資人需逐家和票券商簽署客戶買賣票券接收電子成交單據通知暨免簽章 同意書

客戶買賣票券接收電子成交單據通知暨免簽章同意書

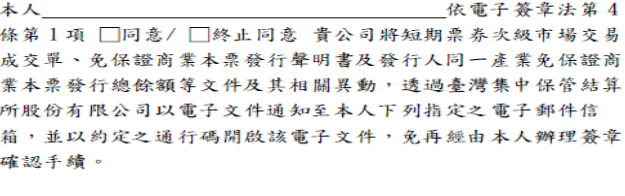

電子郵件信箱: □首次申請 / □修改 (限1 組E-mail)

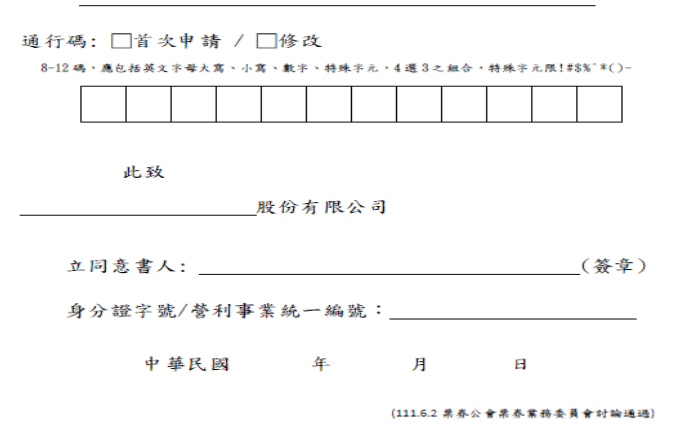

1.2 票券商將投資人資料於 BCSS 建檔後,本公司將傳送 E-mail 通知投資人註 冊本平台。

## <span id="page-4-0"></span>二、首次註冊

2.1 投資人於本平台首頁首次註冊連結處,開始註冊作業 法人

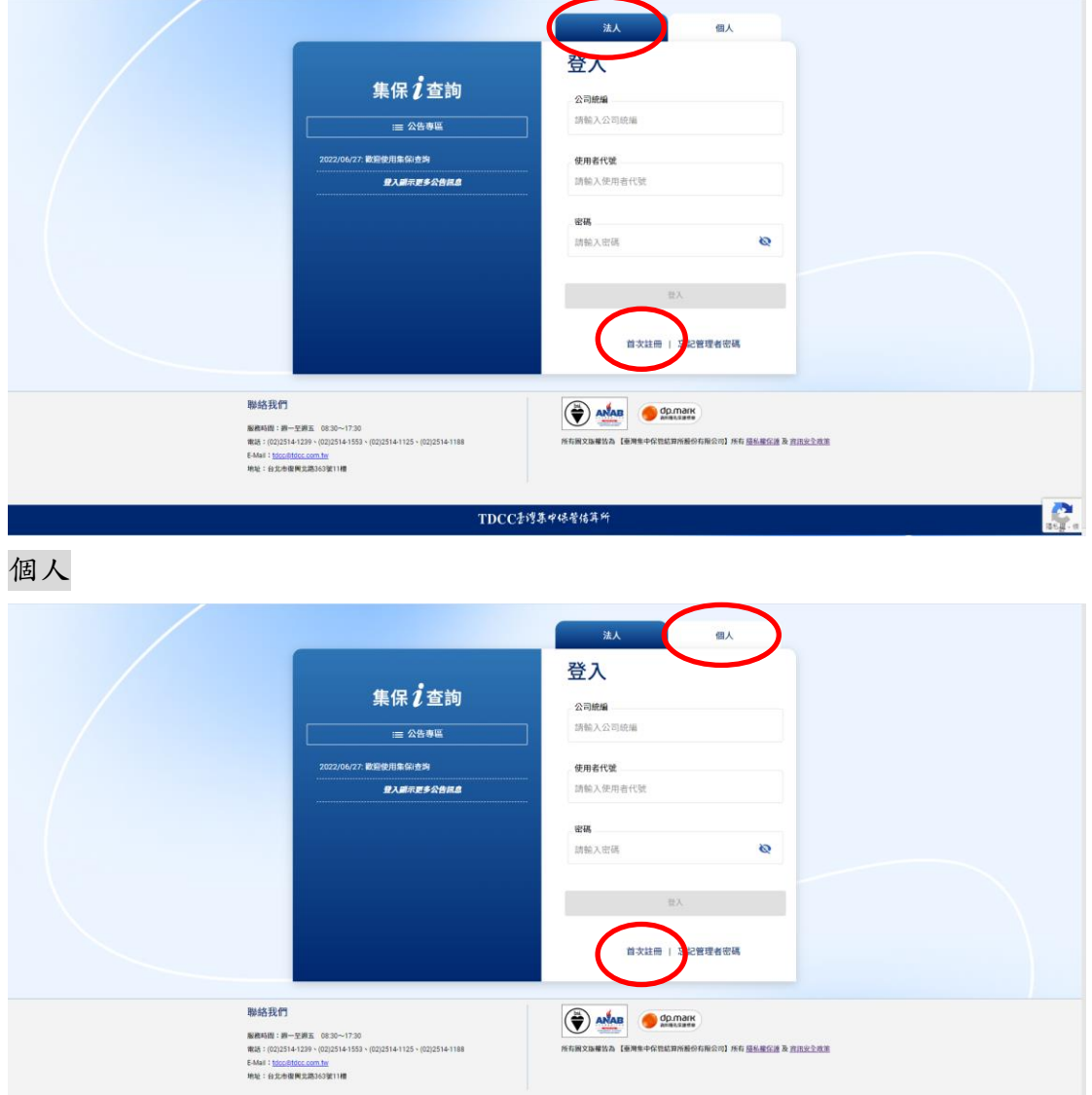

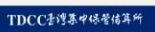

→<br>所有国文版編放為【<del>東洋生中保管結算所最</del>份有限公司】所有 <u>保私業保護</u> 及 <u>資訊安全成策</u>

 $\mathbb{R}$ 

2.2 投資人同意個資聲明及平台服務條款

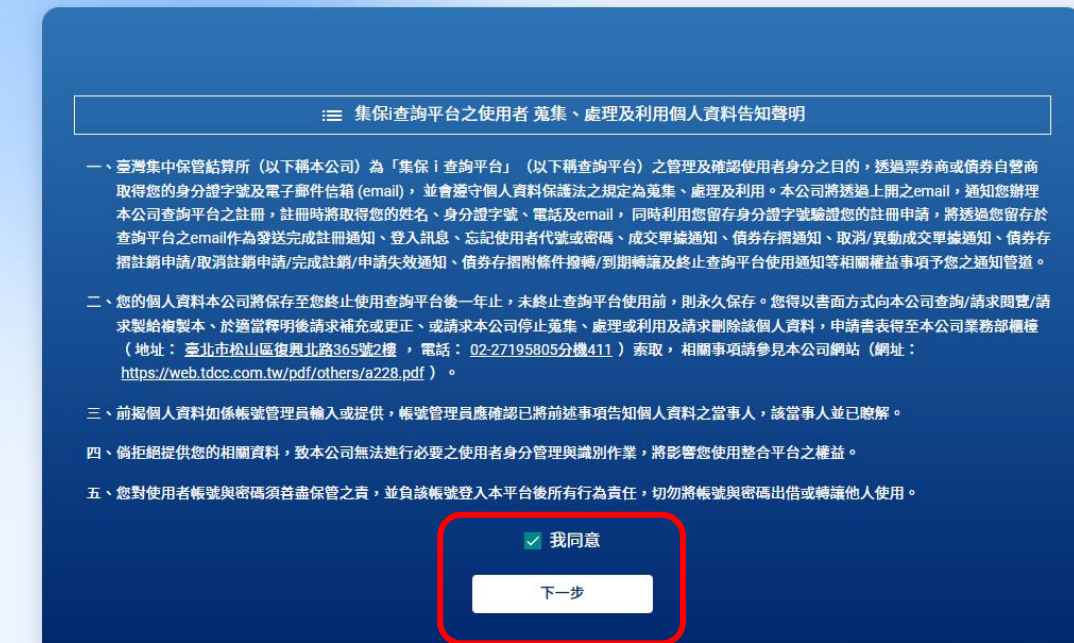

下一步

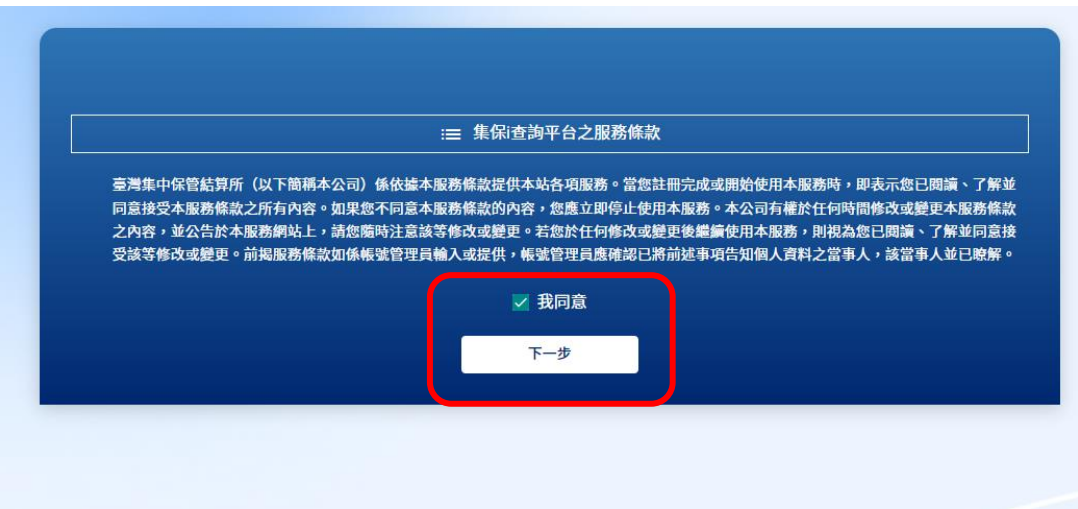

按下一步後跳至註冊頁面

#### 2.3 註冊頁面

#### 法人註冊頁面

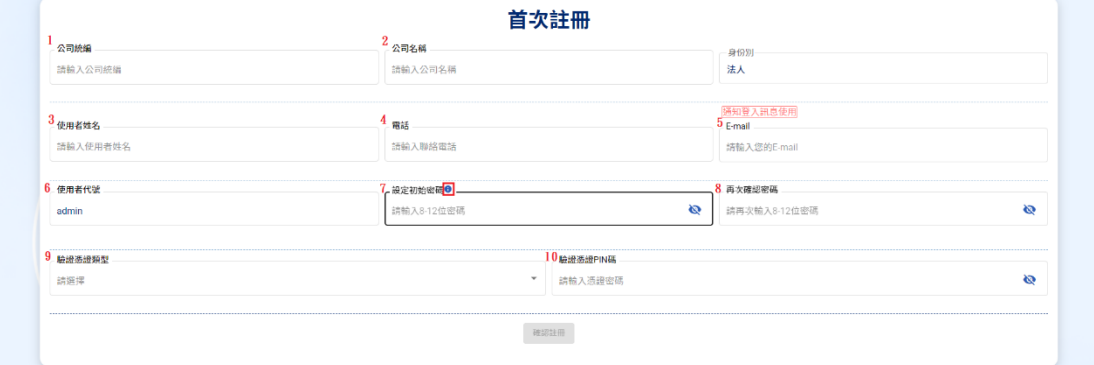

#### 個人註冊頁面

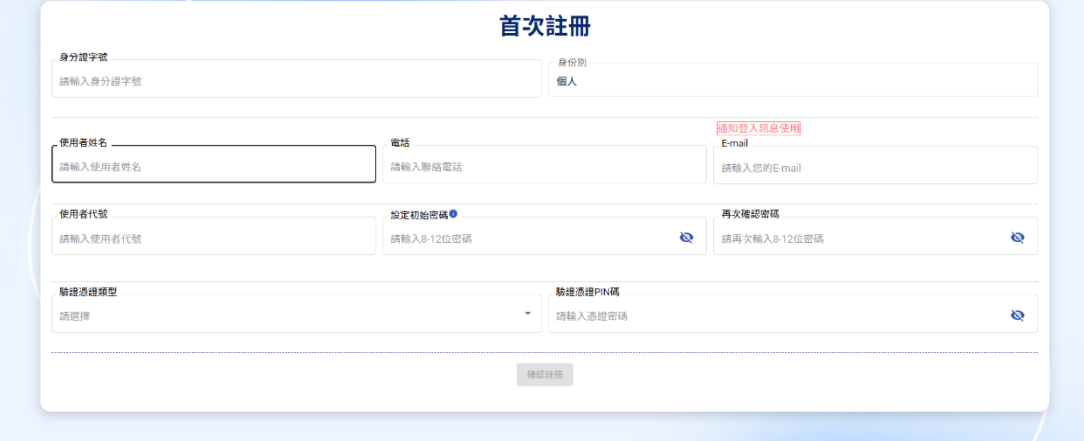

- (1) 法人:公司統編(固定 8 碼) \ 個人:身分證字號
- (2) 法人:公司名稱(20 個字元以內) \ 個人:無此欄位
- (3) 使用者姓名(5 個字元以上,20 個字元以內)
- (4) 電話可以輸入:#代表分機
- (5) 須符合 email 格式
- (6) 如法人則固定為 admin,個人可任意輸入 5-12 碼內英文或數字
- (7) 8-12 碼,應包括英文字母大寫、小寫、數字、特殊字元,4 選 3 之組合,特殊字元限!#\$%^\*()-
- (8) 須跟第 7 項輸入相同

(9) 請選擇工商憑證(法人適用)、證期共用憑證(法人適用)、自然人 憑證(個人適用)、券商下單憑證(個人適用)任一憑證當作驗證憑證類 型,本公司將比對該憑證資料是否與公司統編一致

(10) 憑證 PIN 碼

## <span id="page-7-0"></span>三、資料維護:新增使用者資訊及變更作業

(一)、功能列- 法人

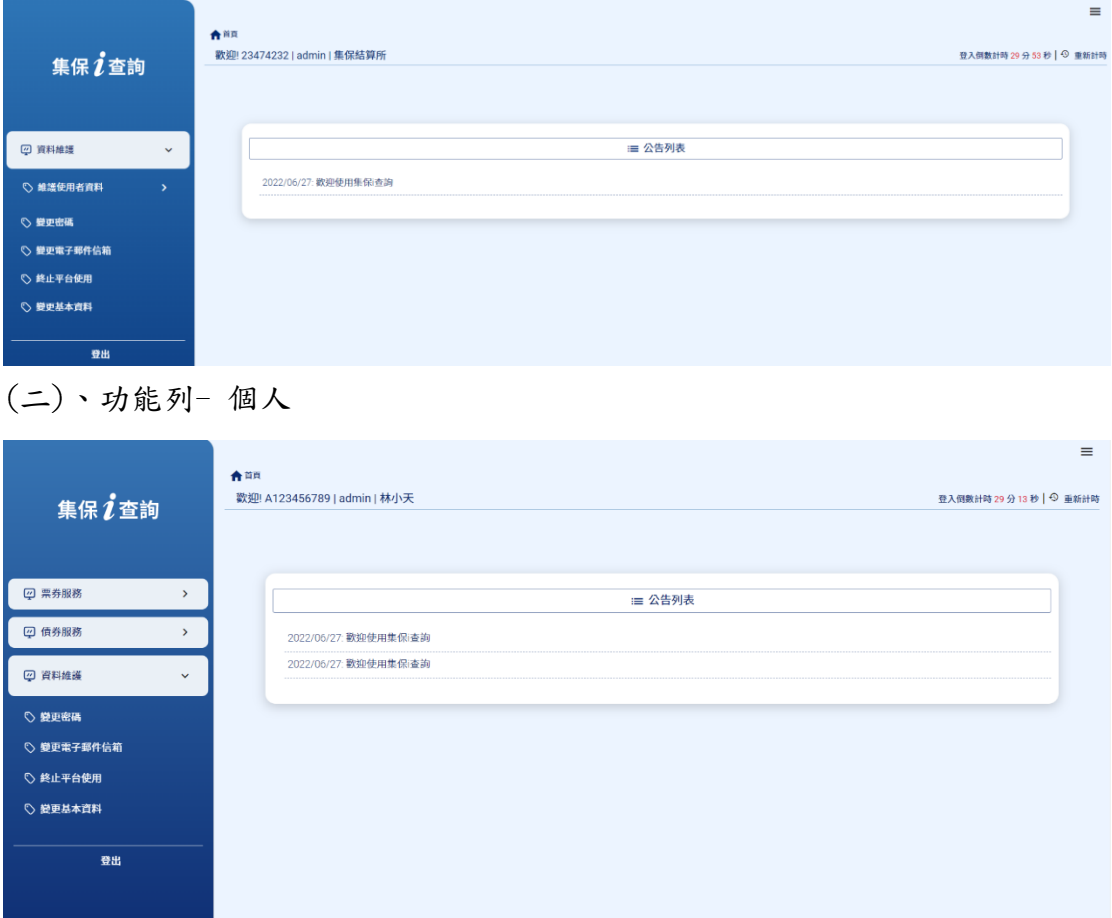

#### (三)、維護使用者資料- 法人

2. 新增使用者

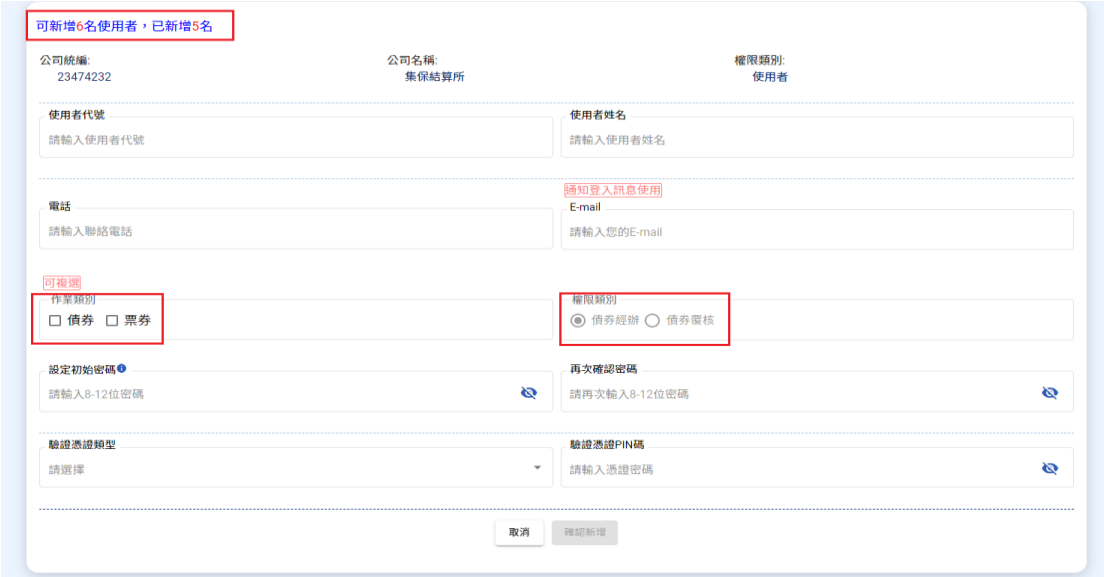

- (1) 至多能新增 6 名使用者
- (2) 作業類別可選債券、票券,可複選
- (3) 如選擇作業類別債券,為利後續債券存摺中途解約之確認作業, 請至少新增 1 名債券覆核人員
- 3. 查詢/變更/刪除

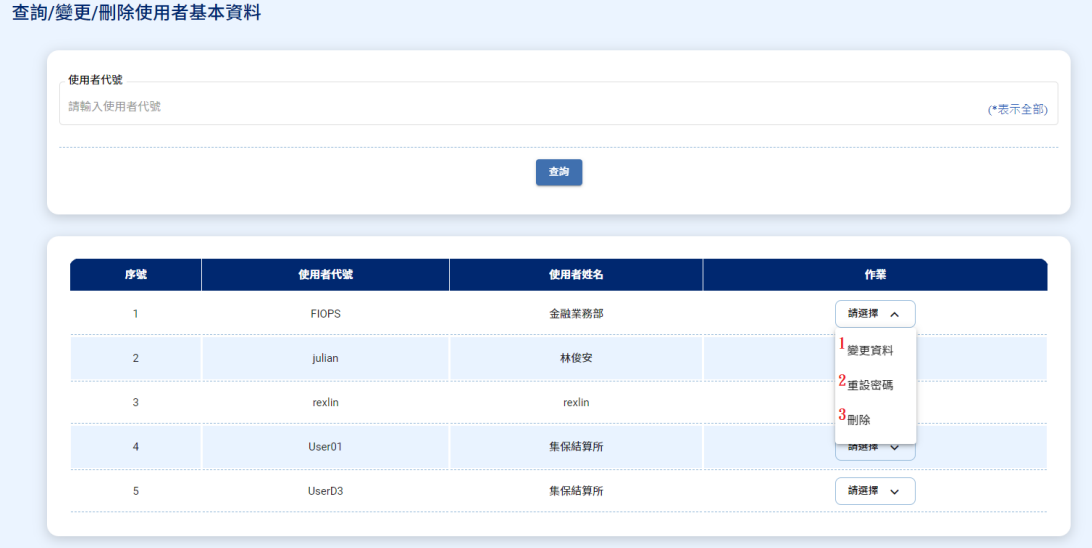

- (1) 變更資料:請插入憑證,可修改電話、email、作業類別與權限 類別。
- (2) 重設密碼:當使用者忘記密碼或是密碼逾期,新密碼須與前三次 不同,需要憑證驗證,使用者登入後強制修改密碼。
- (3) 刪除:將使用者帳號移除,需要憑證驗證。

## (四)、變更密碼

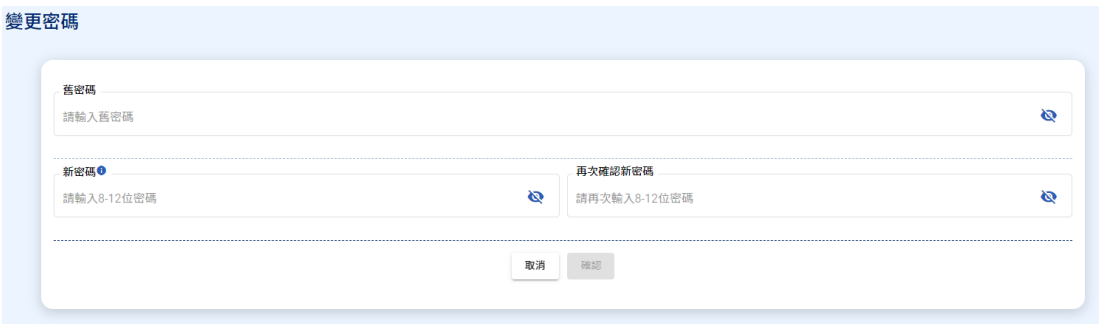

變更密碼:須與前三次不同,需要憑證驗證

#### (五)、變更電子郵件

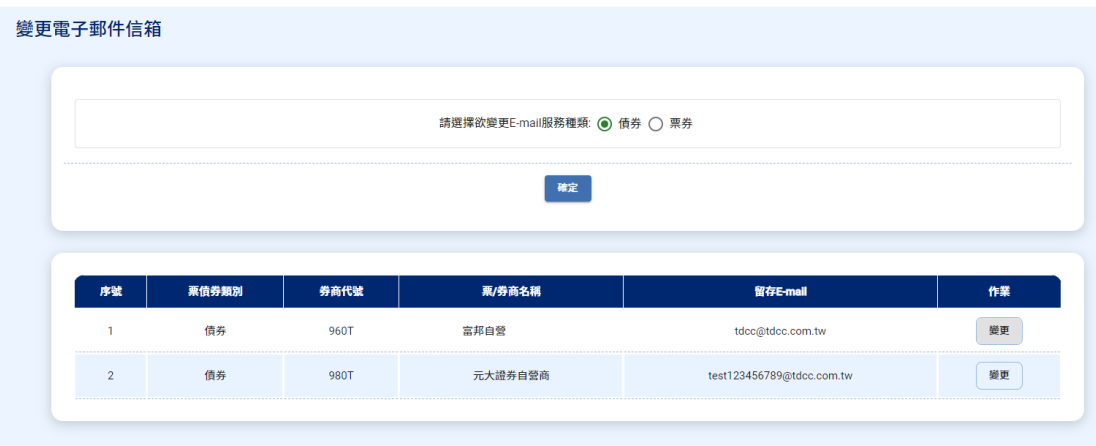

挑選債票券查詢留存再票債券系統的 email,按下變更修改 email 後透過憑證 驗證後修改。

(六)、變更基本資料-修改管理者基本資料

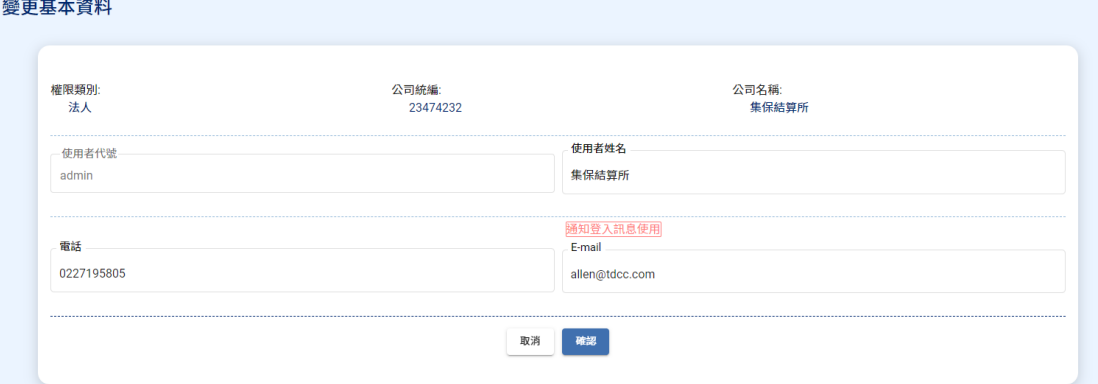

(七)、終止平台使用

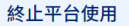

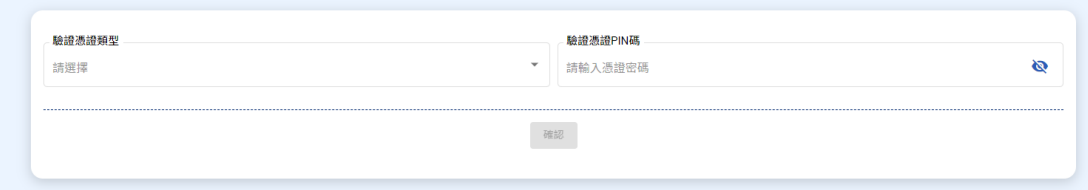

憑證驗證後刪除本平台管理員權限。

#### <span id="page-11-0"></span>四、忘記密碼/忘記使用者代號

(一)、忘記管理者密碼-法人適用

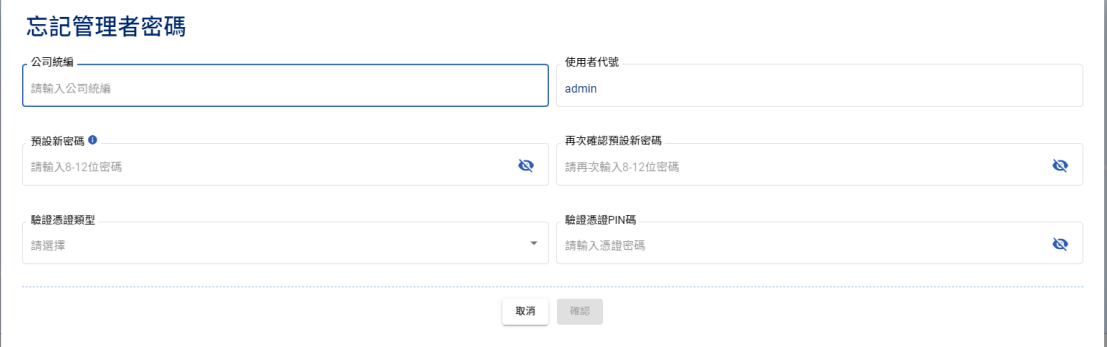

- (1) 重設密碼不能與前三次密碼相同
- (2) 會透過註冊時的 email 發送

(二)、忘記使用者代號-個人適用

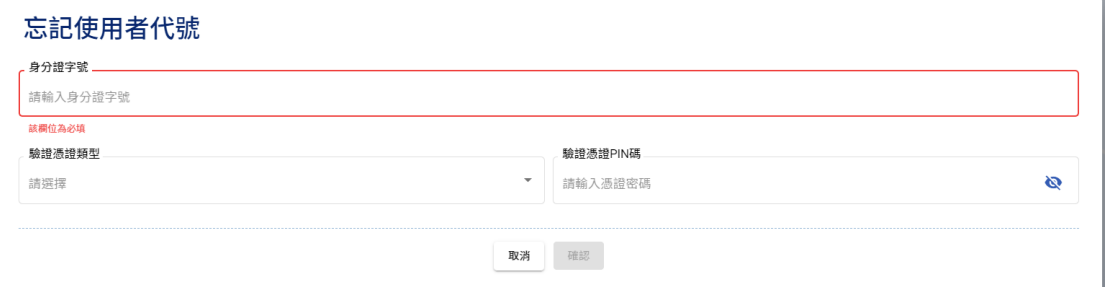

(1) 會透過註冊時的 email 發送

(三)、忘記密碼- 個人適用

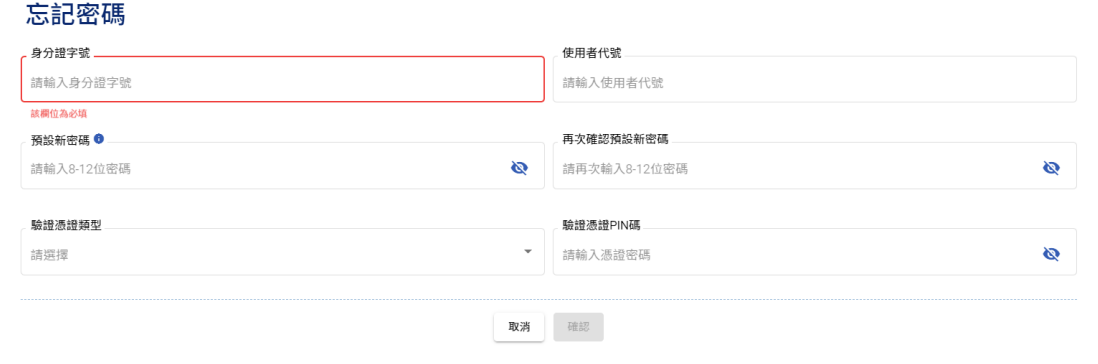

- (1) 重設密碼不能與前三次密碼相同
- (2) 會透過註冊時的 email 發送

## <span id="page-12-0"></span>五、票券服務

(一)、首頁

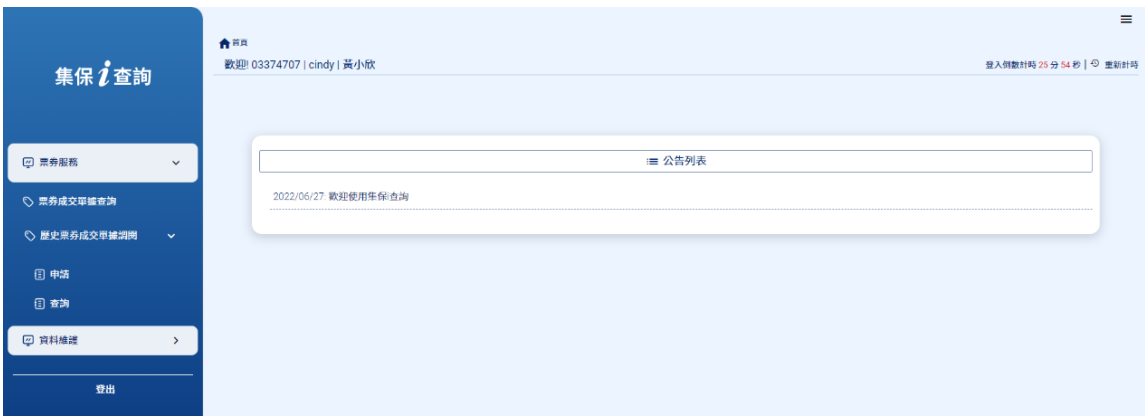

### (二)、票券成交單據查詢

1. 輸入交易日期起迄(日期為一年內,每次查詢區間不超過 3 個月)

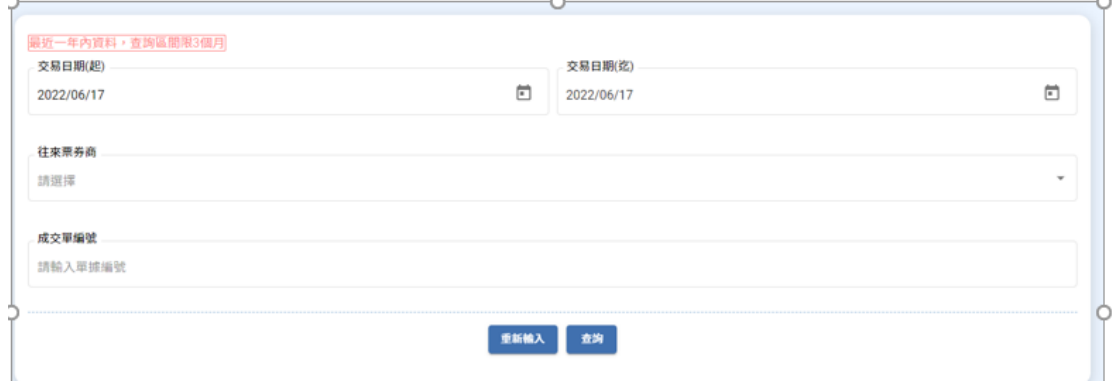

2. 查詢結果

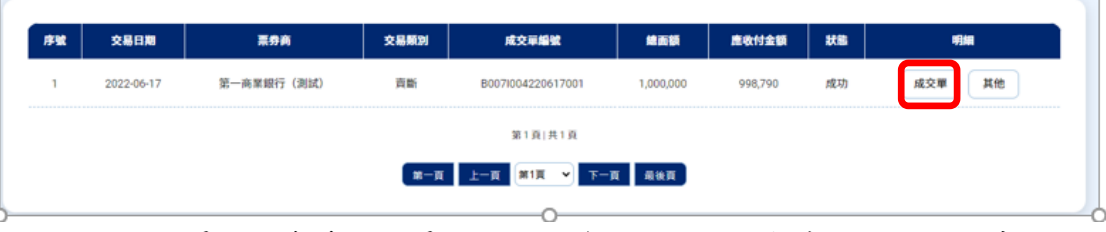

點選成交單,可查看成交單內容。如係買入免保證商業本票,可按其他, 查看免保聲明書、發行人所屬產業發行總餘額,如下。

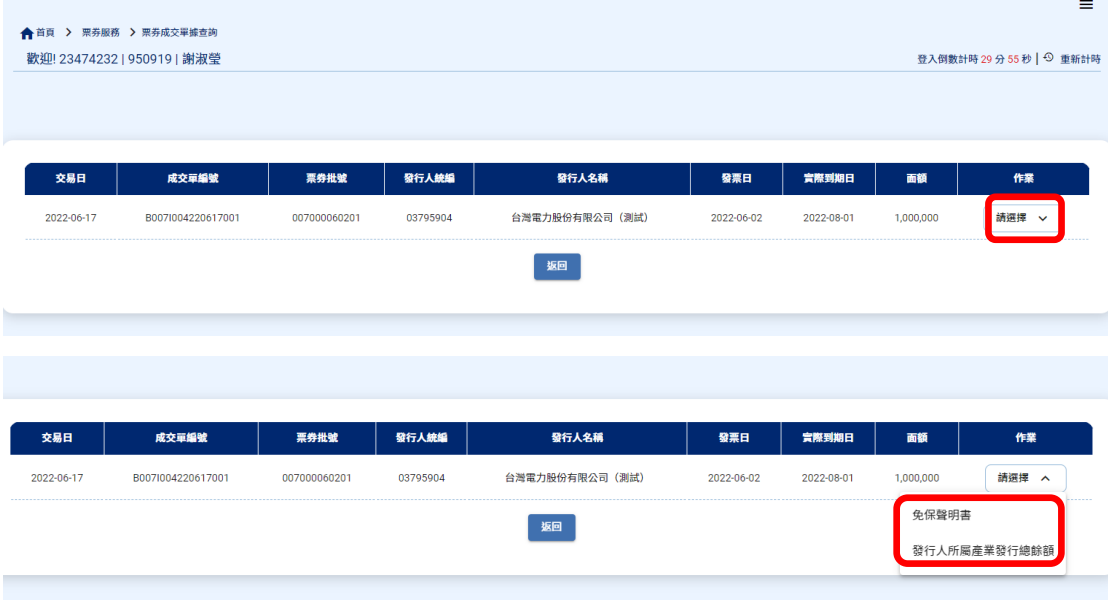

## (三)、歷史票劵成交單據調閱- 申請

#### 歷史票券成交單據調閱

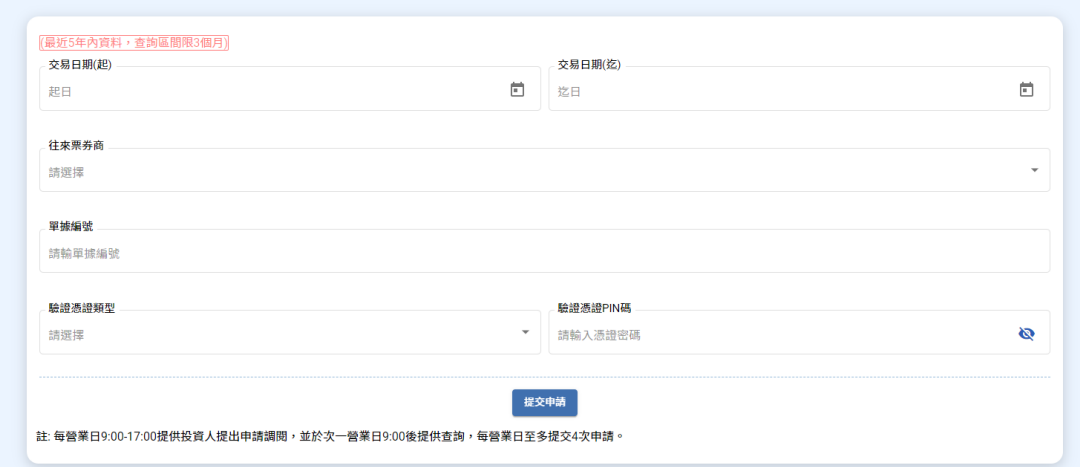

- (1) 插入憑證,輸入交易日期起迄(日期為 5 年內,區間不超過 3 個月) 提 交申請。
- (2) 申請次數:每個營業日不超過 4 次。

### (四)、歷史票劵成交單據調閱- 查詢

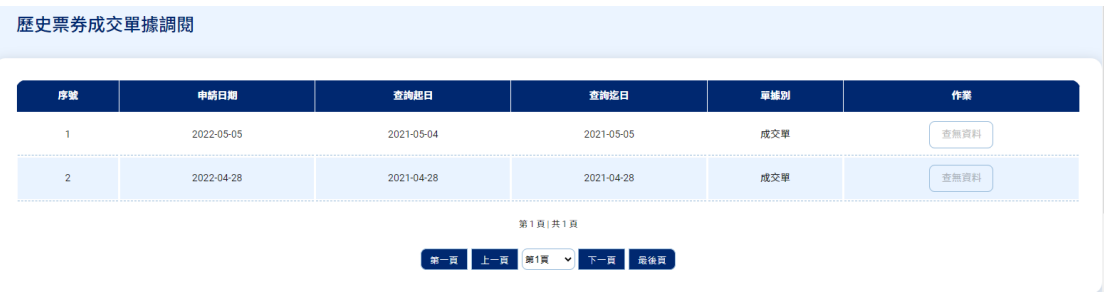

(1) 若有資料作業欄位會有明細按鈕,若該區間無資料會出現查無資料。

## <span id="page-15-0"></span>六、其他

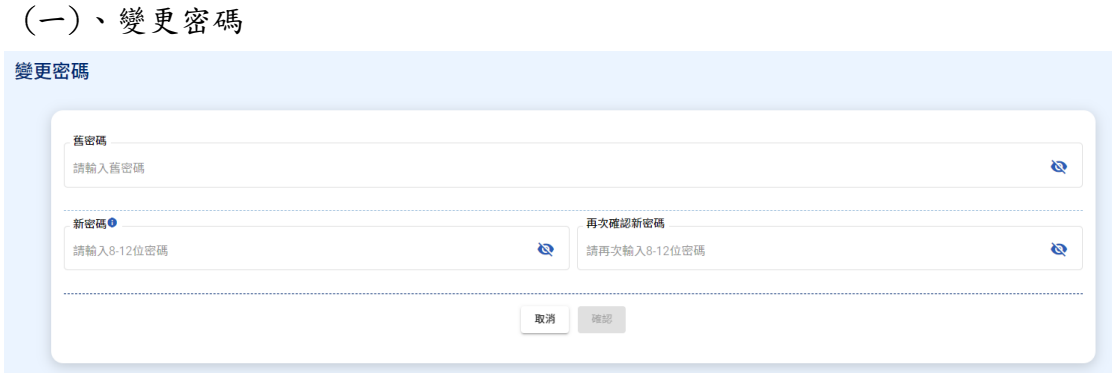

1. 使用者密碼每三個月系統強制更換,並不得與前三次密碼相同